$\ddot{\bullet}$ 

Anglais  $\rightarrow$  Français  $\sim$ 

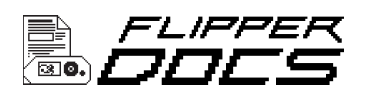

Les bases  $\rightarrow$  Mise à jour du firmware

# **Récupération du micrologiciel**

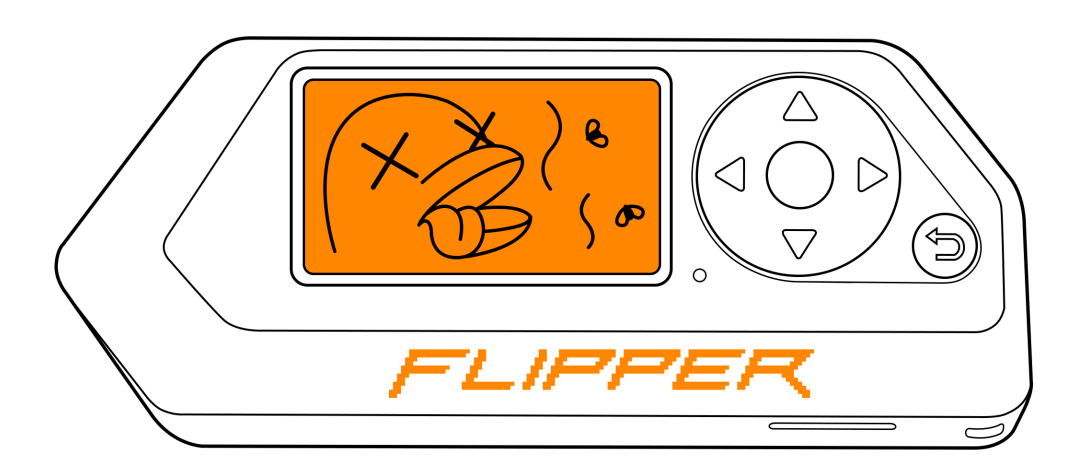

Parfois, votre Flipper Zero peut ne pas se mettre à jour correctement, afficher des images ou répondre aux pressions sur les boutons. Ces problèmes peuvent être causés par une corruption du micrologiciel de l'appareil.

Sur cette page, vous apprendrez comment réparer le firmware corrompu de votre Flipper Zero.

Vous pouvez réparer le micrologiciel corrompu à l'aide de l' application de bureau **aFlipper**et du chargeur de démarrage USB Device Firmware Update (DFU) intégré . Le chargeur de démarrage USB DFU vous permet de mettre à jour votre Flipper Zero en contournant le système d'exploitation de l'appareil, ce qui minimise le risque d'erreurs pendant le processus de mise à jour.

Mais d'abord, essayez de faire ce qui suit :

• Redémarrez votre Flipper Zero en appuyant et en maintenant enfoncés les boutons  $\bigcirc$  GAUCHE et  $\bigcirc$  BACK pendant 5 secondes.

Firmware recovery - Flipper Zero - Documentation https://docs-flipper-net.translate.goog/basics/firm...

• Chargez votre appareil avec le câble USB Type-C fourni pendant plusieurs minutes, car la batterie de votre Flipper Zero pourrait être complètement épuisée.

Si votre Flipper Zero ne parvient toujours pas à se mettre à jour correctement, à afficher les images ou à répondre aux pressions sur les boutons , suivez les étapes cidessous.

#### La réparation du micrologiciel efface toutes les données de stockage interne

Le niveau du dauphin, les paramètres et les informations sur les appareils couplés seront effacés. Les données sur la carte microSD seront enregistrées.

# Étape 1 : Passer en mode de récupération

Avant de commencer la procédure de réparation avec qFlipper, vous devez passer votre Flipper Zero en mode de récupération, ce qui active le chargeur de démarrage USB DFU intégré. Le processus de passage de votre appareil en mode de récupération peut varier en fonction de l'état de l'appareil.

## Si votre appareil est opérationnel mais ne parvient pas à se mettre à jour correctement

Basculez votre Flipper Zero en mode de récupération en procédant comme suit :

- $\mathbf{1}$ Allez dans Menu principal  $\rightarrow$  Paramètres  $\rightarrow$  Alimentation.
- $\overline{2}$ Ensuite, allez dans Reboot  $\rightarrow$  Firmware Upgrade.

 $\frac{N}{N}$  Settings  $\rightarrow$  Power  $\rightarrow$  Reboot  $\rightarrow$  Firmware upgrade

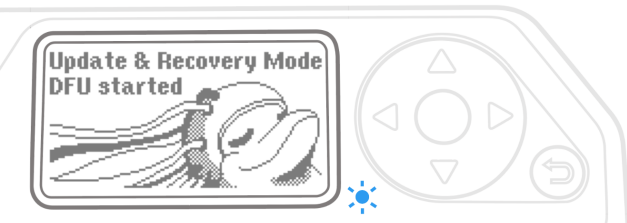

- Connectez votre Flipper Zero à votre ordinateur via un câble USB. L'ordinateur  $\overline{\mathbf{3}}$ devrait détecter votre Flipper Zero comme un périphérique DFU.
- $\overline{\mathbf{4}}$ Procédez à la réparation du firmware via qFlipper.<br>[Vous verrez l'écran du mode de r](https://docs.flipper.net/basics/firmware-update/firmware-recovery#dYF_V)écupération

Vous pouvez également faire passer l'appareil en mode de récupération en procédant comme suit :

- $\mathbf{1}$ Press and hold the  $\bigodot$  LEFT BACK en même temps. and  $\bigodot$
- $2<sup>1</sup>$ Release the  $\odot$  BACK GAUCHE jusqu'à ce que la LED bleue s'allume. button, but keep pressing the  $\bigcirc$

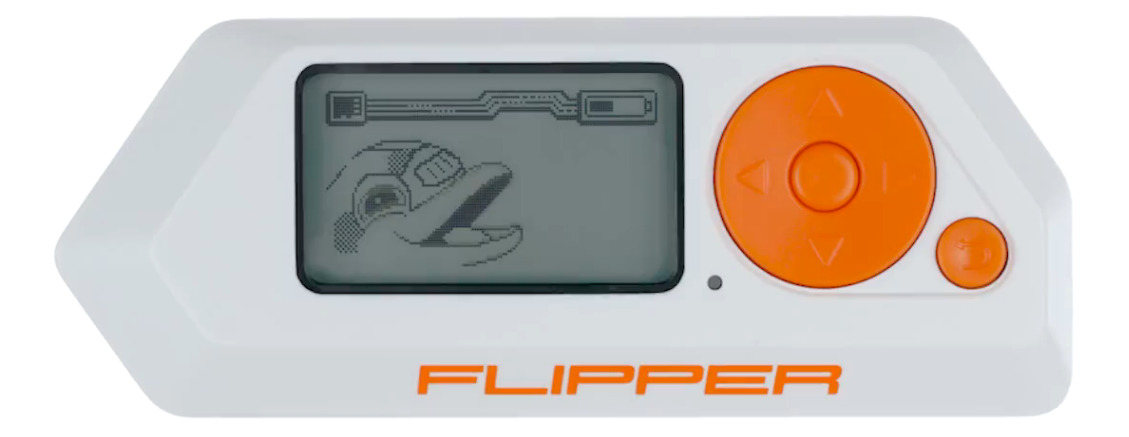

 $\overline{\mathbf{3}}$ Connectez votre Flipper Zero à votre ordinateur via un câble USB. L'ordinateur devrait détecter votre Flipper Zero comme un périphérique DFU.

Pour quitter le mode de récupération, maintenez enfoncés les boutons  $et$  **GAUCHE BACK** .  $\odot$ 

## Si votre appareil ne parvient pas à afficher des images ou à répondre aux pressions sur les **boutons**

Si votre Flipper Zero est maçonné, passez l'appareil en mode de récupération via un redémarrage dur :

- $\mathbf{1}$ Débranchez le câble USB de votre Flipper Zero s'il est connecté.
- $\overline{2}$ Appuyez et maintenez enfoncés OK BACK pendant 30 secondes. Il est normal que votre Flipper Zero n'ait aucune indication sur l'écran. the  $\bigcirc$  and  $\bigcirc$
- $\overline{\mathbf{3}}$ Connectez votre Flipper Zero à votre ordinateur via un câble USB. L'ordinateur devrait détecter votre Flipper Zero comme un périphérique DFU.

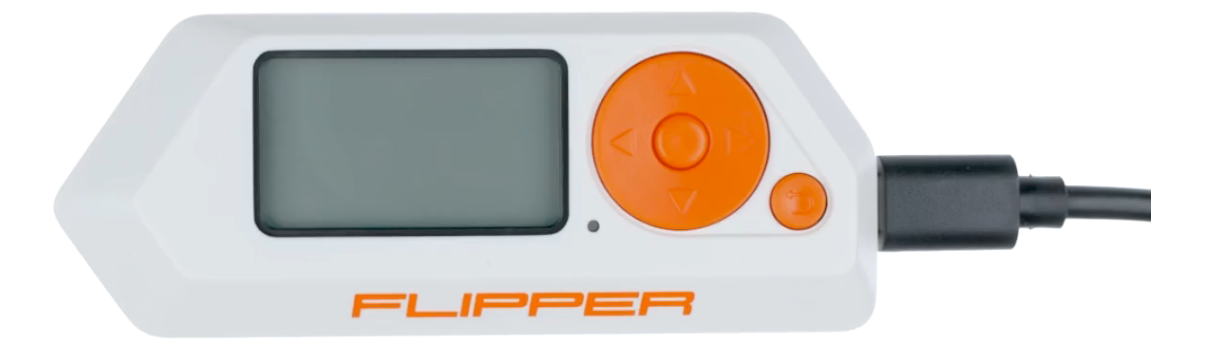

Procédez à la réparation du firmware via qFlipper.

#### Vérification de la connexion

Vous pouvez vérifier si l'appareil est connecté à votre ordinateur en tant qu'appareil DFU en procédant comme suit :

- $\mathbf{\dot{R}}$  macOS  $\blacksquare$  les fenêtres Linux
- Accédez au Gestionnaire de périphériques.  $\mathbf{1}$
- $\overline{2}$ Recherchez le DFU dans l'appareil en mode FS.

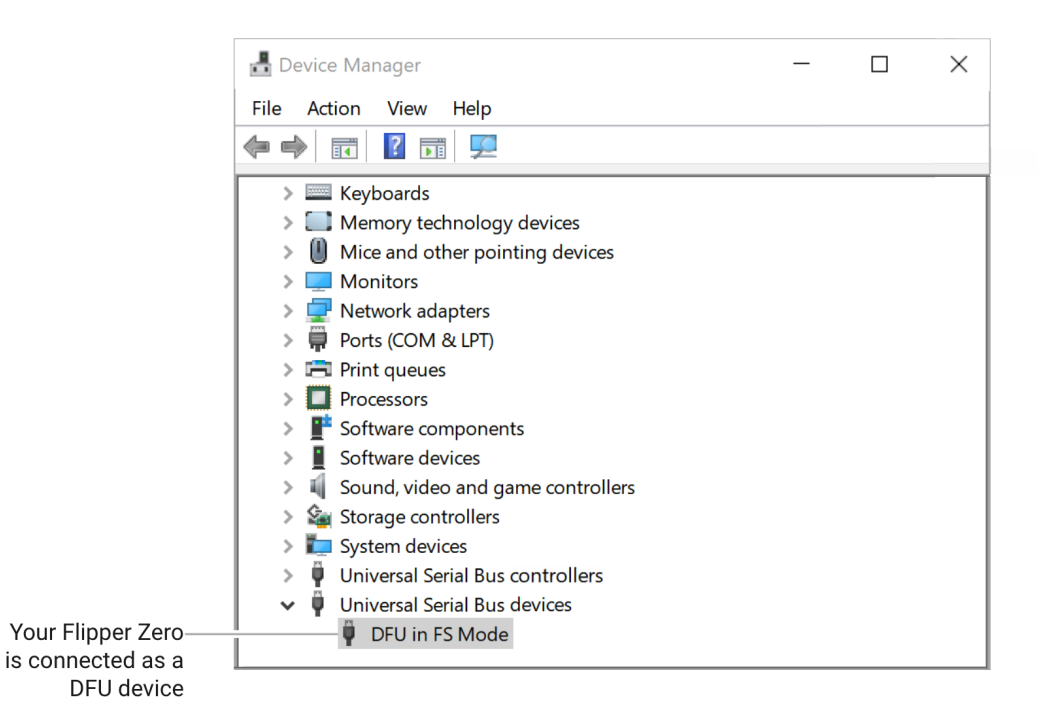

Votre Flipper Zero est connecté avec succès en tant qu'appareil DFU

Le périphérique Flipper Zero DFU n'est pas livré avec un pilote pour Windows. Le pilote est automatiquement installé pendant le processus d'installation de l'application qFlipper.

#### Si votre Flipper Zero n'est pas détecté comme un appareil DFU

- Utilisez un autre câble USB.
- Si possible, connectez votre Flipper Zero directement à un port USB de la carte mère de votre ordinateur, en évitant d'utiliser un adaptateur ou un hub.
- Tout d'abord, retirez la carte microSD de votre Flipper Zero, chargez l'appareil pendant une heure, puis essayez de le connecter sans la carte microSD insérée.

# Étape 2 : Réparation du firmware via qFlipper

Une fois votre Flipper Zero connecté à votre ordinateur en tant que périphérique DFU, l'application qFlipper détecte automatiquement le périphérique.

Pour réparer le firmware :

- $\mathbf{1}$ Exécutez l'application **qFlipper** sur votre ordinateur .
- $2<sup>1</sup>$ Connectez votre Flipper Zero à votre ordinateur en tant que périphérique DFU .
- $\mathbf{3}$ Sur votre ordinateur, cliquez sur le bouton Réparer. L'application qFlipper effectuera une installation complète du firmware.

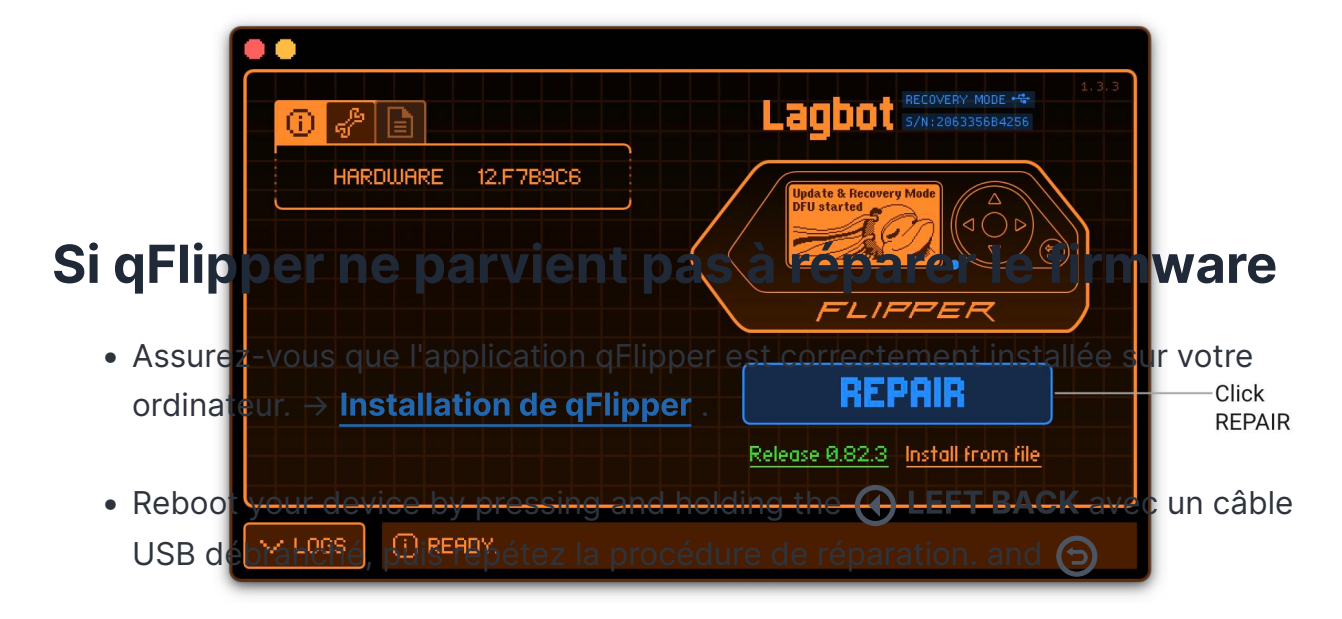

- qFlipper détecte automatiquement votre Flipper Zero en tant que périphérique DFU • Si qFlipper ne parvient toujours pas à réparer le micrologiciel, effectuez un redémarrage matériel en appuyant et en maintenant enfoncé le bouton pendant 30 secondes avec un câble USB débranché, puis répétez la procédure de réparation.
- Exécutez l'application qFlipper en tant qu'administrateur.
- Si possible, connectez votre Flipper Zero directement à un port USB de la carte mère de votre ordinateur, en évitant d'utiliser un adaptateur ou un hub.
- Si vous rencontrez des problèmes sur votre ordinateur Windows, visitez la page Dépannagedes pilotes sous Windows.

#### **Communauté**

**[Kickstarter](https://www.kickstarter.com/projects/flipper-devices/flipper-zero-tamagochi-for-hackers)** [Habr.com](https://habr.com/ru/company/flipperdevices/) **[Discorde](https://flipperzero.one/discord)** [Forum](https://forum.flipper.net/)

# [Blog](https://blog.flipper.net/)

Pour les développeurs

**[Documentation](https://docs.flipper.net/) [GitHub](https://github.com/flipperdevices)** [Guide de conception](https://flipperzero.one/design-guide)

#### **Distributeurs**

[Laboratoire401](https://lab401.com/) [Joom](https://flipp.dev/joom-catalog) [Comment acheter](https://flipperzero.one/how-to-buy) [Devenir un partenaire](https://forms.gle/M7EYXKRAfVRPF2uu9)

### À propos

**[Contacts](https://flipperzero.one/contacts)** [Emplois](https://flipperdevices.com/jobs) **[Conformité](https://flipperzero.one/compliance) [Entreprise](https://www.flipperdevices.com/)** [Signalement d'abus](https://flipperzero.one/abuse-report) [politique de confidentialité](https://flipperzero.one/privacy)

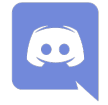

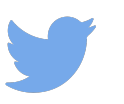

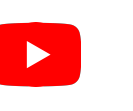

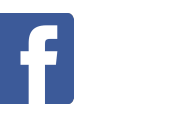

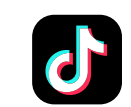

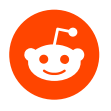

Copyright © 2023 Appareils Flipper Inc.